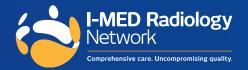

# e-Referral Post Installation Guide: Medical Director

Simple. Streamline. Secure.

## You're all set up to send e-Referrals to I-MED Radiology.

Here are the key steps to successfully send an e-Referral to ensure an optimal experience for both you and your patients.

### **1**. Ensure there is a mobile number or email address saved in your patient's file.

It is essential that the correct patient information exists in your records as they will receive a text message or email with a link to book their radiology test once an e-Referral has been generated.

| Title:                                                                          | tes <u>P</u> ersonal Details Single Name | Head of Family |                                                                                                    |  |  |
|---------------------------------------------------------------------------------|------------------------------------------|----------------|----------------------------------------------------------------------------------------------------|--|--|
| First Name:<br>Middle Name:<br>Sumame:                                          |                                          |                | Medicare No:  Pension Status    Medicare Expiry:  © Ngne    Pension No:  © Pension/HCC                                                                                                    |  |  |
| Known as:                                                                       |                                          | Set            | DVA No:                                                                                                    |  |  |
| Date of Birth:<br>ATSI:                                                         | / / Gender:                              | Transgender    | Safety Net No:<br>Record No:                                                                                                    |  |  |
|                                                                                 | Registered for CTG Co-Payment relief     | ~              | IHI No:                                                                                                    |  |  |
| Ethnicity:                                                                      |                                          |                | IHI Record Status:                                                                                                    |  |  |
| Contact Details                                                                 | 8                                        |                | IHI No Status:                                                                                                    |  |  |
| Residential  Postal  Preferred Mailing Address  Residential  Postal    Address: |                                          |                | This patient has withdrawn consent to upload clinical documents to<br>MyHealthRecord (except for prescription records and investigation<br>This patient has withdrawn consent to upload deidentified clinical |  |  |
| City/Suburb:                                                                    | Bundahem Po                              | stcode: 4670   | └─ data to the PHN data set.<br>☐ This patient has withdrawn consent to upload deidentified clinical<br>data to the OneNil data set.                                                                          |  |  |
| -                                                                               |                                          | 10/0           |                                                                                                    |  |  |
| Pho                                                                             |                                          | O Mobile       |                                                                                                    |  |  |
|                                                                                 | nail:                                    |                |                                                                                                    |  |  |
| E-rr<br>Preferred Conta                                                         | act: V Do not send SM                    |                |                                                                                                    |  |  |

Please note, incomplete or missing patient contact details, may prevent, or delay your patient's I-MED appointment. I-MED may notify your practice by email if we are missing key information, to assist you with updating their details in your practice software and to streamline future e-Referrals.

#### 2. To generate a Medical Imaging e-Referral

From the patient's Clinical Window, select the x-ray icon on the top menu. The 'Medical Imaging Requests' window will open.

3. Check that 'I-MED' is the 'Provider' in the drop-down menu

This is an important step to successfully send an e-Referral to I-MED. Leaving the 'Provider' field blank, or as another provider, while using our I-MED paper will not generate an e-Referral.

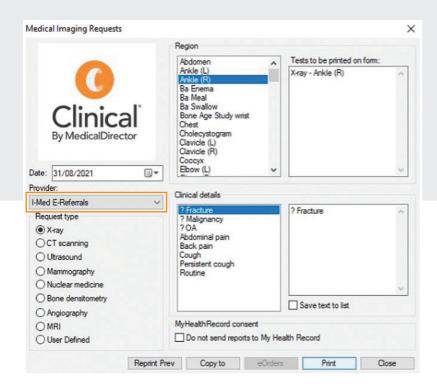

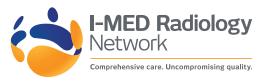

#### 4. Select the modality, body region and clinical details

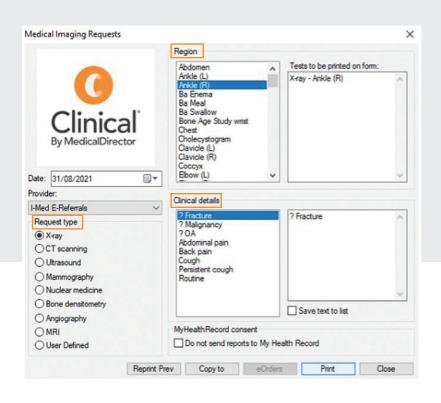

#### 5. To complete and send your e-Referral to I-MED Radiology, click 'Print' and then 'Close'

The information is then encrypted and sent to I-MED.

| Medical Imaging Requests                  |                                                                                                    |                             | ×  |                                                           |
|-------------------------------------------|----------------------------------------------------------------------------------------------------|-----------------------------|----|-----------------------------------------------------------|
|                                           | Region                                                                                                    |                             |    |                                                           |
| -                                         | Abdomen                                                                                                   | Tests to be printed on form | n: |                                                           |
|                                           | Ankle (L)<br>Ankle (R)<br>Ba Enema<br>Ba Meal<br>Ba Swallow                                               | X-ray - Ankle (R)           | ^  | Vous o Doforsal I                                         |
| Clinical<br>By Medical Director           | Bone Age Study wrist<br>Chest<br>Cholecystogram<br>Clavicle (L)                                           |                             |    | Your e-Referral f                                         |
| Date: 31/08/2021                          | Clavicle (R)<br>Coccyx<br>Elbow (L)                                                                       |                             | ~  | Your patient will                                         |
| Provider:                                 | Clinical details                                                                                          |                             |    | message/email 1                                           |
| I-Med E-Referrals                         |                                                                                                    | include a link to           |    |                                                           |
| Request type                              | 2 Fracture<br>? Malignancy<br>? OA<br>Abdominal pain<br>Back pain<br>Cough<br>Pensistent cough<br>Routine | ? Fracture                  | ^  | their referral, wi<br>their appointme<br>online booking s |
| O Nuclear medicine<br>O Bone densitometry | nuuliie                                                                                                   |                             | ~  | lf, after 24 hours                                        |
|                                           |                                                                                                    | Save text to list           |    | has not schedule                                          |
| O MRI<br>O User Defined                   | MyHealthRecord consent<br>Do not send reports to My Health Record                                         |                             |    | appointment, I-N<br>with your patien                      |

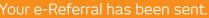

#### ext?

shortly receive a text view a digital copy of it using the I-MED stem.

to assist them

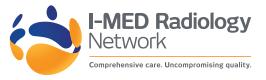